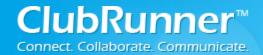

#### **Table of Contents**

| Requirements:              | 2 |
|----------------------------|---|
| ·                          |   |
| Export Instructions        | 2 |
| ·                          |   |
| How to Generate an Invoice | 7 |

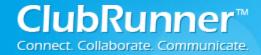

### Requirements:

- We support importing to 2014 QuickBooks Pro Edition (Desktop). \*Note: We cannot guarantee that the older versions will work.
- You need access level (50, 40, 30) to access the Dues & Billings Module.

### **Export Instructions**

Step 1: Login to your ClubRunner 3.0 website. Click on the **Member Login** link found in the top right corner of the homepage.

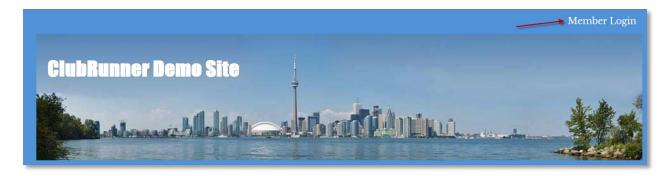

Step 2: Next you will be taken to the Login screen. Here enter you Login Name and Password.

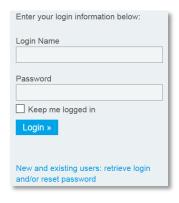

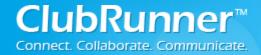

Step 3: Member Area. Now back on the homepage click on the **Member Area** link found in the top right corner.

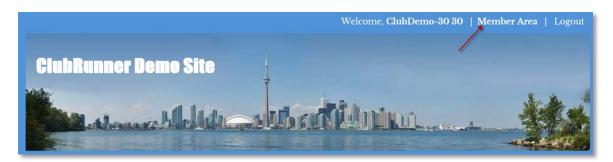

Step 4: On the Administration page, click on the Organization (tab)...Dues & Billing (link)

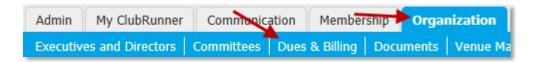

Step 5: On the left hand side under the Statement section click on the **Export to QuickBooks** (link)

\*Note: Make sure you already have your invoice generated! See "How to Generate an Invoice" section!

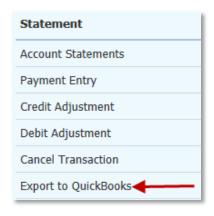

Step 6: Next select the **date range** for the invoices you would like to export. Then click on the **Show Transactions** button.

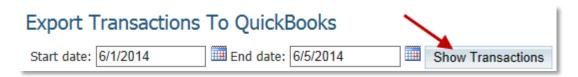

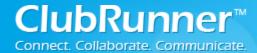

Step 7: Now click on the **Export to QuickBooks (Desktop)** button to Export the information to QuickBooks Desktop Edition.

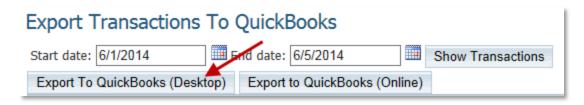

Step 8: On the Specify QuickBooks Accounts window click on the **Download** button.

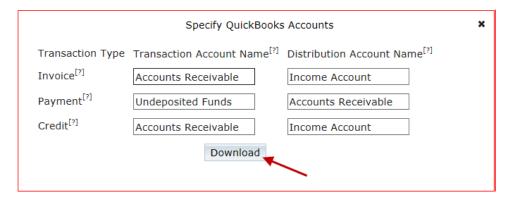

Step 9: The system will save the file as: **Transactions.iif** (by default). Save the file somewhere to your computer. \*Note: Make sure you know where you have saved the file!

#### **Internet Explorer:**

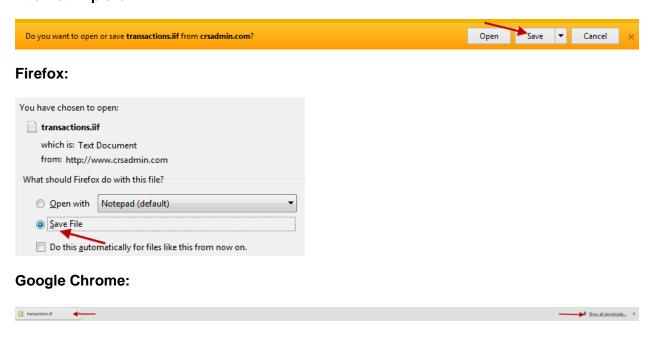

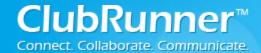

Step 10: Now that the export file is saved, open QuickBooks Pro (Desktop Edition). Then click on File...Utilities...Import...IIF Files...

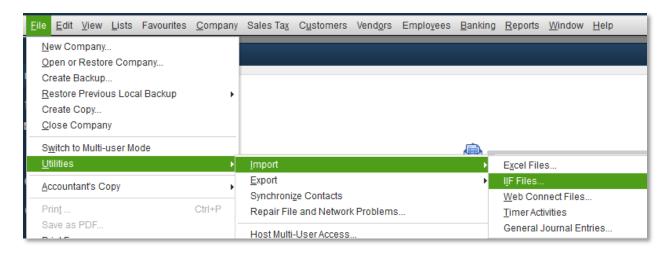

Step 11: Now select (double click) the .IIF file from your computer (refer to step 9)

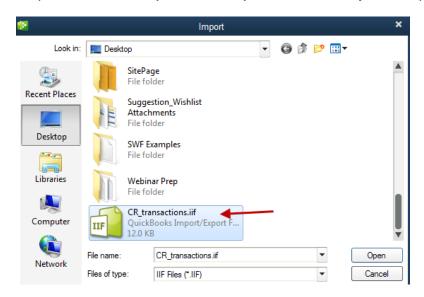

Step 12: You should see a confirmation message popup after it is done. Click **OK**.

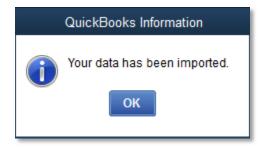

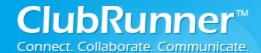

Step 13: Now click on the **Income Tracker** link (found on the left side) to see the imported information.

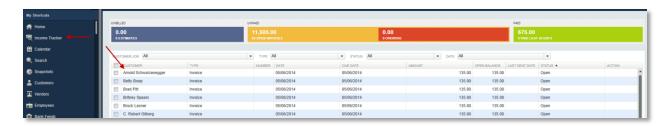

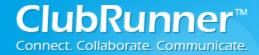

#### How to Generate an Invoice

Below are the steps on how to generate an existing invoice:

Step 1: Login to your ClubRunner site.

Step 2: On the Administration page, under the **Membership Manager** Section click on the **Dues** & Billings (link).

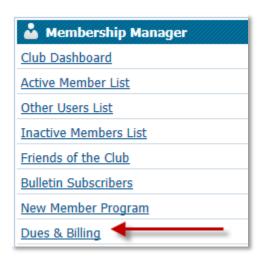

Step 3: Open an existing Bill. Find the bill that you want to generate then click on the **Open** (link). *Note: If the Status is "Open" then the bill has NOT been generated!* 

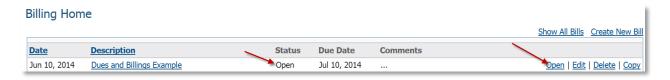

Step 4: Now click on the **Generate Invoices** button. This will generate the invoices which will allow you to either print or email them to your club. Please note that once you generate the invoices, you will **NOT** be able to modify the invoices.

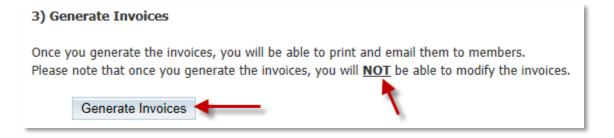